# Nikon

## **Aktualizacja oprogramowania sprzętowego cyfrowego aparatu fotograficznego SLR**

## *– Windows –*

Dziękujemy za wybór produktu Nikon. W niniejszej instrukcji opisano sposób aktualizacji oprogramowania sprzętowego. *Jeśli użytkownik nie jest przekonany, że będzie w stanie dobrze przeprowadzić aktualizację, może poprosić o jej przeprowadzenie pracownika serwisu Nikon.* **Informacje o funkcjach aparatu fotograficznego można znaleźć w jego instrukcji obsługi.**

#### **Ważne**

Aparat może zostać uszkodzony, jeśli podczas aktualizacji zostanie przerwane zasilanie lub będą użyte elementy sterowania aparatu. Podczas aktualizacji nie należy wyłączać aparatu, wyjmować lub odłączać źródła zasilania lub używać elementów sterowania aparatu. Jeśli aktualizacja nie zostanie pomyślnie zakończona i nie będzie można używać aparatu, należy sprawdzić aparat w autoryzowanym serwisie firmy Nikon.

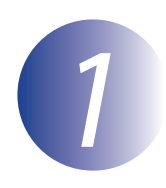

## *1* **Przygotuj się**

Do przeprowadzenia aktualizacji oprogramowania sprzętowego aparatu potrzebne są:

- aparat
- komputer wyposażony w czytnik kart lub gniazdo kart
- jedno z poniższych źródeł zasilania aparatu fotograficznego:
	- zasilacz sieciowy
	- całkowicie naładowana bateria litowo-jonowa typu obsługiwanego przez aparat cyfrowy
- karta pamięci zatwierdzona przez firmę Nikon i sformatowana w aparacie fotograficznym (należy pamiętać, że po sformatowaniu karty pamięci zostaną usunięte wszystkie zapisane na niej dane; przed sformatowaniem karty należy wykonać kopie bezpieczeństwa wszystkich potrzebnych danych, zapisując na na komputerze lub innym urządzeniu)
- *Instrukcja obsługi* aparatu

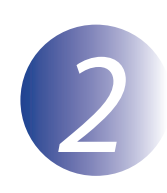

## *2* **Sprawdź aktualną wersję oprogramowania sprzętowego**

Menu wyświetlane na używanym aparacie fotograficznym mogą się różnić od przedstawionych w tym podręczniku.

*1* Włącz aparat.

*2* Naciśnij przycisk **MENU**, aby wyświetlić menu.

*3* W menu ustawień wybierz opcję **Wersja programu**.

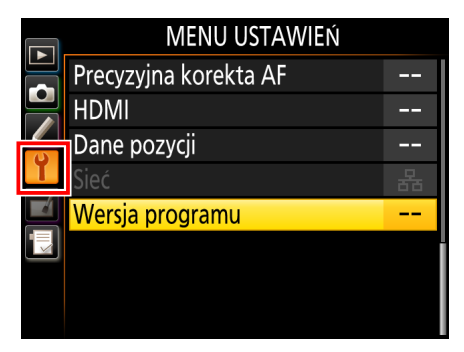

*4* Zostanie wyświetlona aktualna wersja oprogramowania sprzętowego. Sprawdź, czy wersja oprogramowania sprzętowego jest odpowiednia do bieżącej aktualizacji.

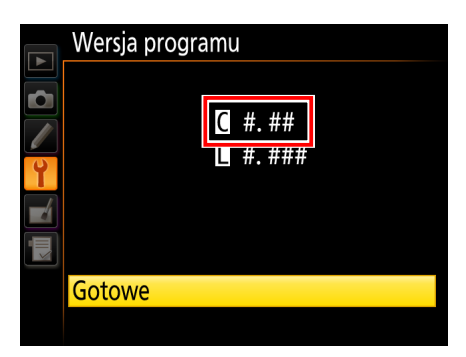

"#.##" to wersja oprogramowania sprzętowego.

*5* Wróć do menu ustawień i wyłącz aparat fotograficzny.

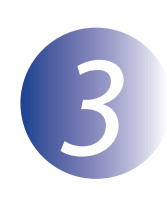

## *3* **Pobierz i rozpakuj nową wersję oprogramowania**

*1* Utwórz nowy folder na komputerze.

Jeśli używasz systemu Windows 10 lub Windows 8.1, wybierz **Pulpit** na ekranie startowym, aby włączyć tryb pulpitu.

*2* Po przeczytaniu umowy licencyjnej użytkownika końcowego na stronie pobierania, wybierz **Akceptuję** i kliknij **Pobierz**. Zapisz plik w folderze utworzonym w kroku 3–1.

*3* Otwórz folder utworzony w punkcie 3-1 i dwukrotnie kliknij pobrany plik ("F-XXXX-V###W.exe", gdzie "XXXX" to nazwa aparatu fotograficznego, a "###" to wersja oprogramowania sprzętowego), aby wypakować oprogramowanie sprzętowe do podfolderu w nowym folderze.

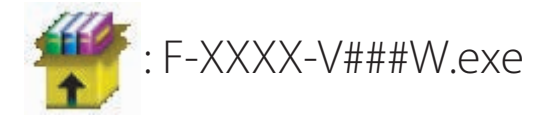

Poniżej pokazano wynikowy plik i hierarchię folderów:

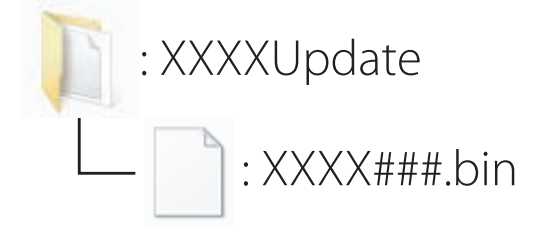

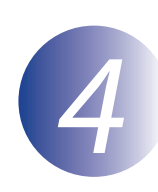

### *4* **Skopiuj oprogramowanie sprzętowe na kartę pamięci**

Oprogramowanie układowe można skopiować na kartę pamięci aparatu, używając komputera z czytnikiem kart lub gniazdem na karty.

*1* Włóż sformatowaną kartę pamięci do czytnika kart lub do gniazda kart. Jeżeli automatycznie uruchomi się program, jak np. Nikon Transfer 2, wyjdź z niego przed przejściem dalej.

#### **Windows 10/Windows 8.1**

Jeśli system Windows wyświetli komunikat przedstawiony na ilustracji, kliknij  $\times$ , aby zamknąć okno dialogowe.

#### **Windows 7/Windows Vista**

W Windows 7/Windows Vista, może wyświetlić się okno dialogowe AutoPlay (automatycznego odtwarzania). Kliknij  $\begin{array}{|c|c|}\n\hline\nx & \bar{x}\n\end{array}$ 

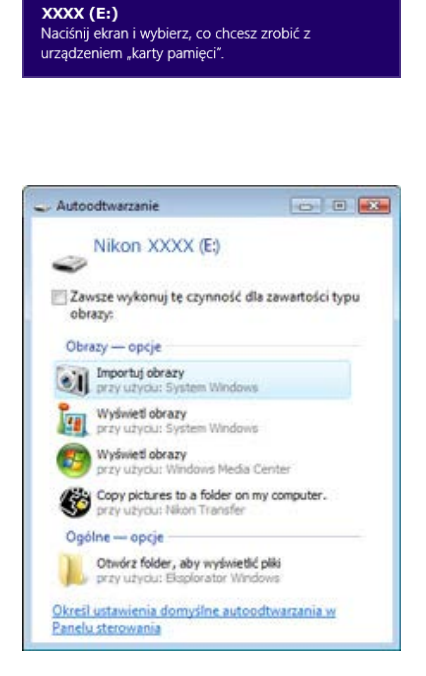

Skopiuj plik "XXXX###.bin" na kartę pamięci.

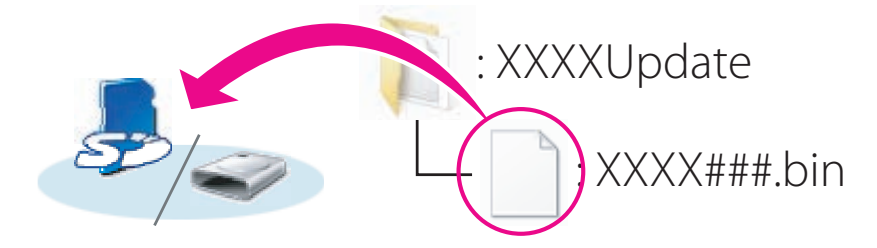

Po zakończeniu kopiowania sprawdź, czy na karcie pamięci znajduje się plik  $\lambda$ XXXX###.bin".

#### **Ważne**

Należy pamiętać, aby skopiować plik "XXXX###.bin" do głównego katalogu karty pamięci. Aparat fotograficzny nie rozpozna nowego oprogramowania, jeśli zostanie ono umieszczone w folderze podrzędnym głównego katalogu.

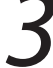

*3* Jeśli komputer wyświetla kartę pamięci jako dysk wymienny, kliknij prawym przyciskiem myszy dysk wymienny i wybierz polecenie **Eject** (Wysuń) z wyświetlonego menu. Wyjmij kartę pamięci z czytnika kart lub gniazda na karty.

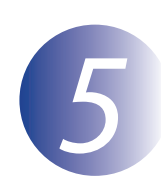

#### *5* **Zaktualizuj oprogramowanie sprzętowe aparatu**

Menu wyświetlane na używanym aparacie fotograficznym mogą się różnić od przedstawionych w tym podręczniku.

Podczas aktualizacji nie wolno:

- wyjmować karty pamięci
- wyłączać aparatu
- używanie elementów sterowania aparatu
- zakładanie lub zdejmowanie obiektywów
- odłączać zasilacza sieciowego lub wyłączać go z sieci
- wyjmować akumulatora
- narażać aparatu na działanie silnego pola elektromagnetycznego

Przeprowadzenie jednego z powyższych działań może spowodować, że praca aparatu będzie niemożliwa.

*1* Włóż kartę pamięci zawierającą oprogramowanie sprzętowe do gniazda karty aparatu.

#### **Aparaty cyfrowe z dwoma gniazdami kart pamięci**

Jeśli aparat cyfrowy umożliwia wybranie jednego gniazda jako podstawowego oraz drugiego jako pomocniczego, włóż kartę pamięci do gniazda, które jest obecnie wybrane jako podstawowe. W przeciwnym przypadku włóż kartę do gniazda 1.

*2* Włącz aparat.

*3* Naciśnij przycisk **MENU**, aby wyświetlić menu.

*4* W menu ustawień wybierz opcję **Wersja programu**.

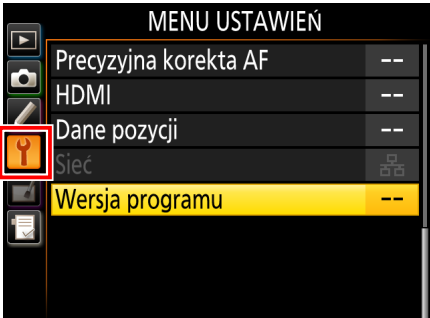

*5* Zostanie wyświetlona aktualna wersja oprogramowania sprzętowego. Zaznacz opcję **Aktualizuj wersję** i naciśnij przycisk **OK**.

> *6* Pojawi się okno dialogowe aktualizacji oprogramowania sprzętowego. Wybierz opcję

**Tak**.

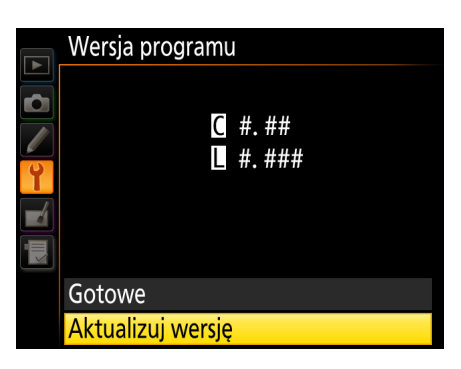

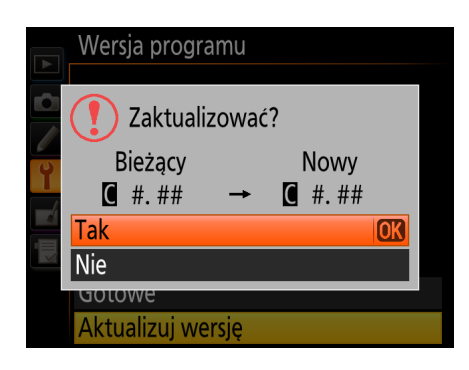

*7* Rozpocznie się aktualizacja. Podczas aktualizowania postępuj zgodnie z instrukcjami wyświetlanymi na ekranie.

*8* Sprawdź, czy aktualizacja powiodła się.

- 8-1. Wyłącz aparat i wyjmij kartę pamięci.
- 8-2. Sprawdź wersję oprogramowania sprzętowego aparatu, zgodnie z opisem w kroku 2, "Sprawdź aktualną wersję oprogramowania sprzętowego."
- 8-3. Jeśli zostanie wyświetlony numer zaktualizowanej wersji, aktualizacja powiodła się.

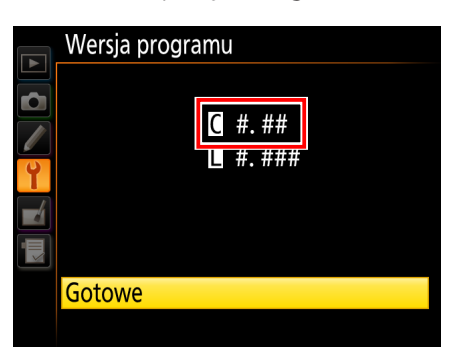

"#.##" to wersja oprogramowania sprzętowego.

Jeśli aktualizacja się nie powiodła, skontaktuj się z przedstawicielem serwisu Nikon.

*9* **Sformatuj kartę pamięci w aparacie fotograficznym.**

Aktualizacja oprogramowania sprzętowego została zakończona.